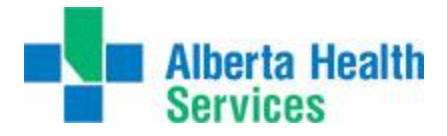

## **Accessing Order Entry (OE)**

Once user is logged onto Meditech, complete the following steps to access Order Entry:

- 1. Select *OE*
- 2. Select your facility & site (see note below)
- 3. Select *Order Entry*
- 4. Select *Process Desktop*

OE \*East Central TEST 5.67\* - (ABATEST/ABA.TEST5.67/ECH.TEST5.67 -

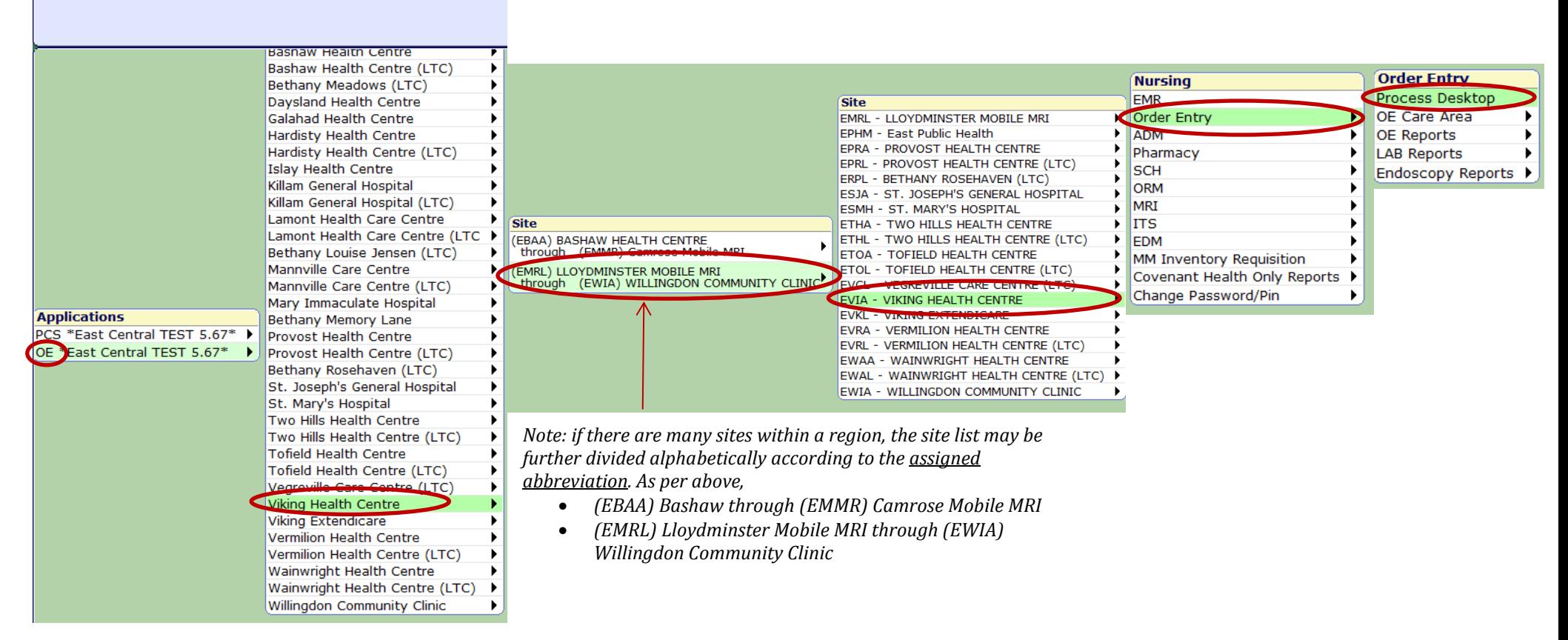

After Process Desktop is accessed, the top reference bar will indicate your region and site by the associated abbreviation.

OE \*East Central TEST 5.67\* - EVIA/EVIA (ABATEST/ABA.TEST5.67/ECH.